# WisePay

## App User Guide

Version 2.1.3

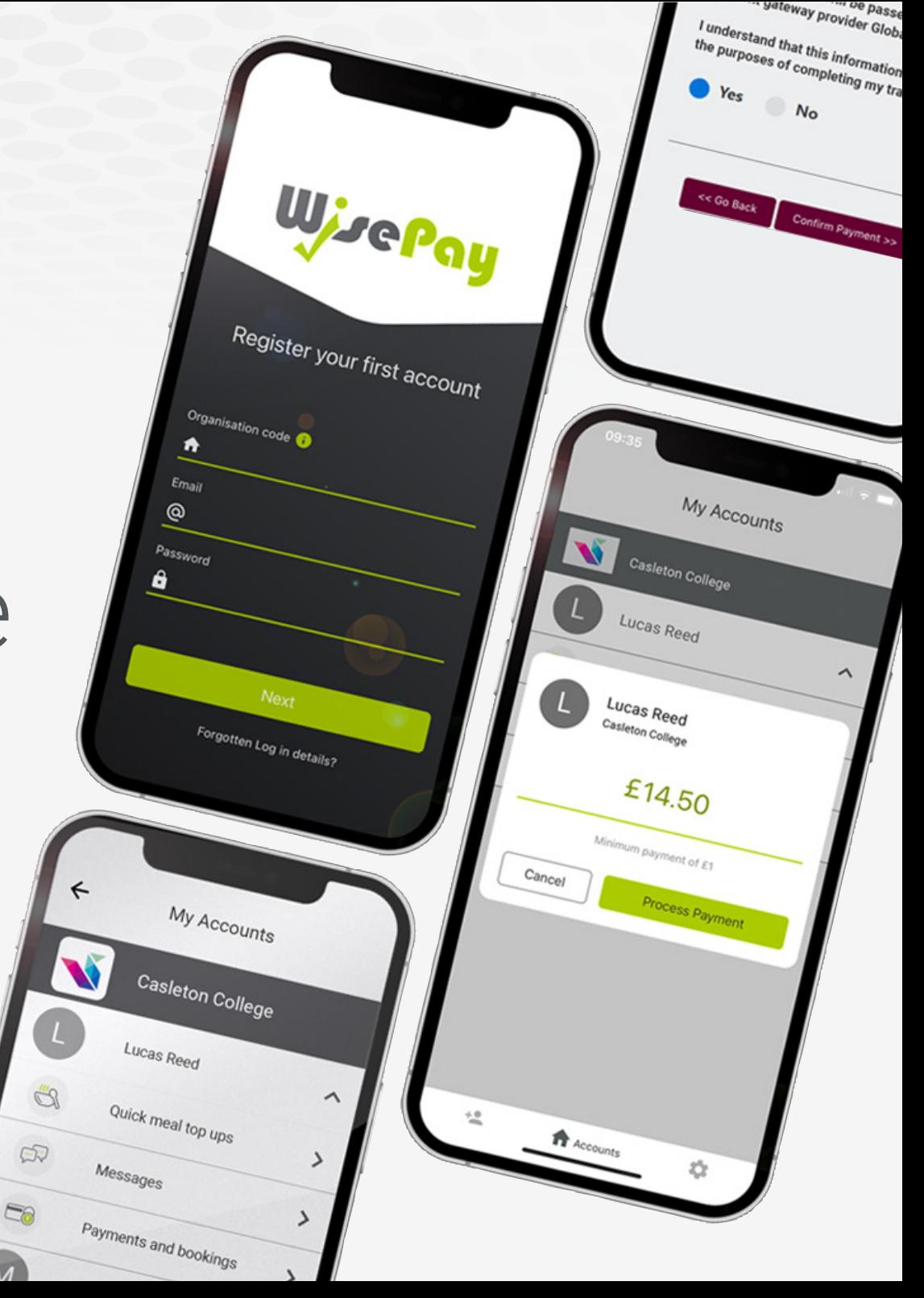

**Contents** 

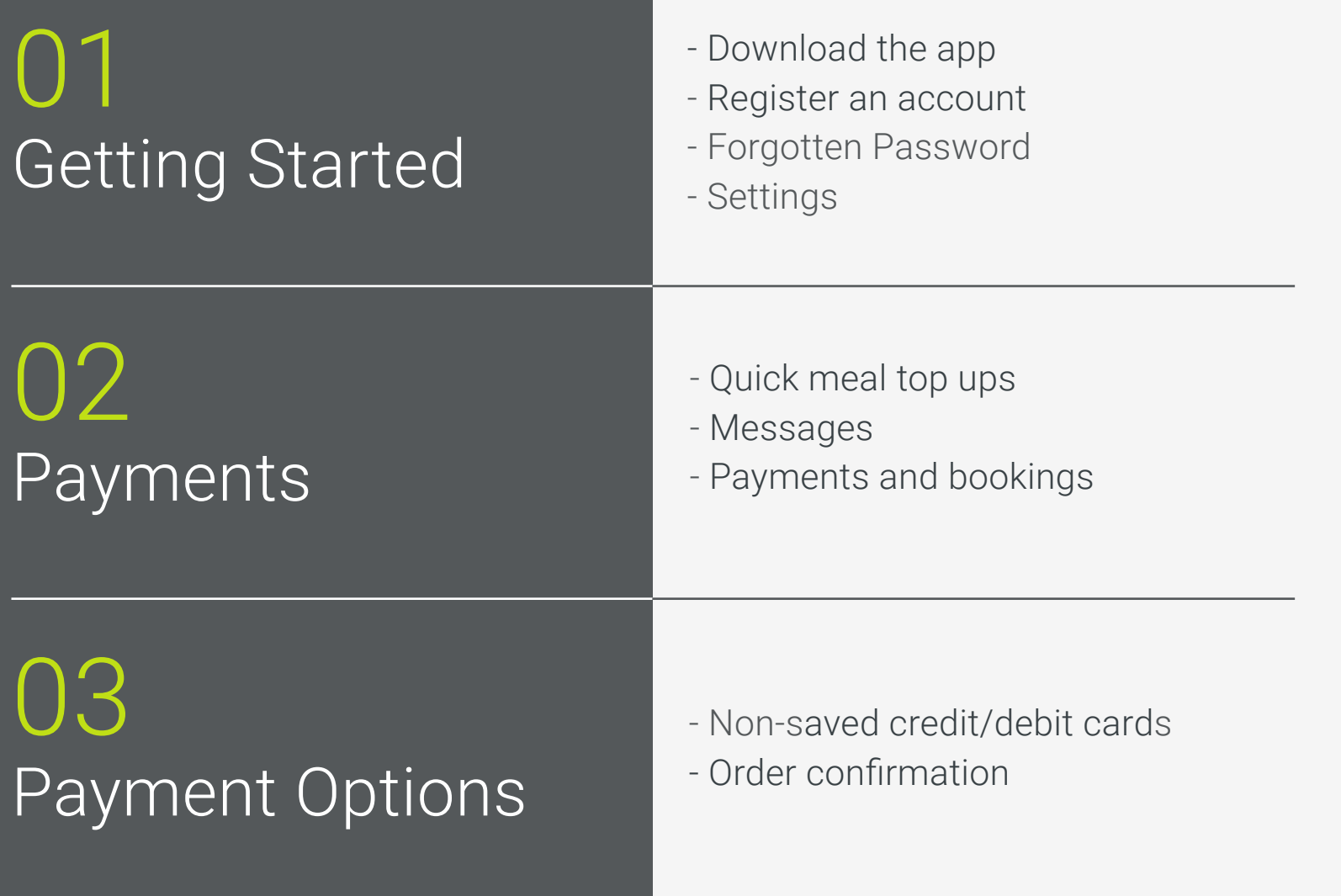

### <span id="page-2-0"></span>Downloading the app

The WisePay App is available for both Android and Apple devices.

1. Click the WisePay App Graphic at the top of your organisation homepage.

**bllege** 21 March 2021 You will be able to make donations very soon. Please watch this space for further undates and launch information. Download The New WisePay App View organisation code here RIVE Shop Payments  $\sqrt{2}$ Make a Donation  $\Box$ **Bus Payments** Locker Payments

2. You can download the WisePay app from your organisation app screen, using either the **A[pp Store](https://apps.apple.com/gb/app/wisepay-ltd/id1563227846)** or [Google Play](https://play.google.com/store/apps/details?id=uk.co.wisepay.app) Store.

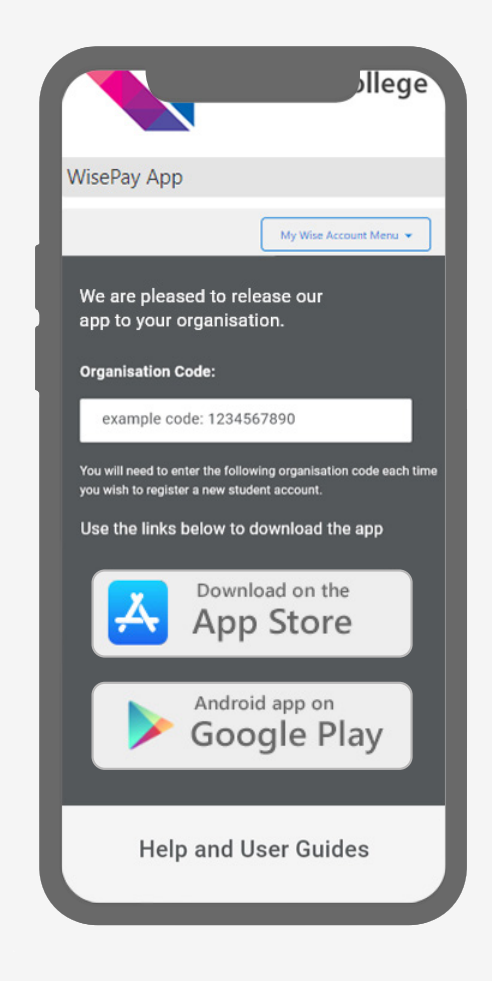

#### <span id="page-3-0"></span>Register an account

Start making payments quickly and easily.

1. From your organisation app screen, you will be given a unique organisation code.

2. Enter this code, together with your email and password that you use to sign into WisePay.

Then press Next.

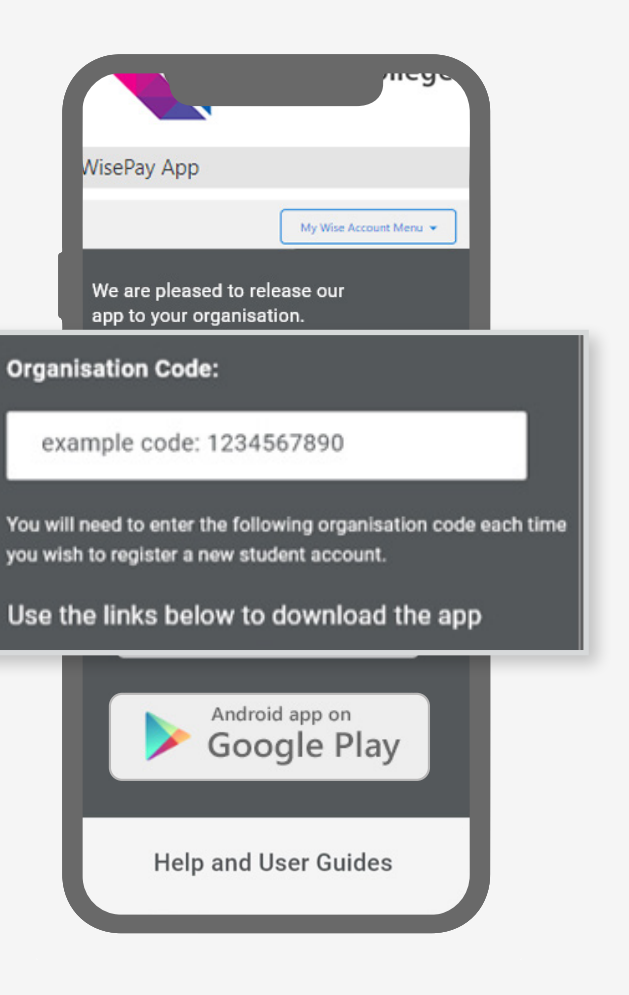

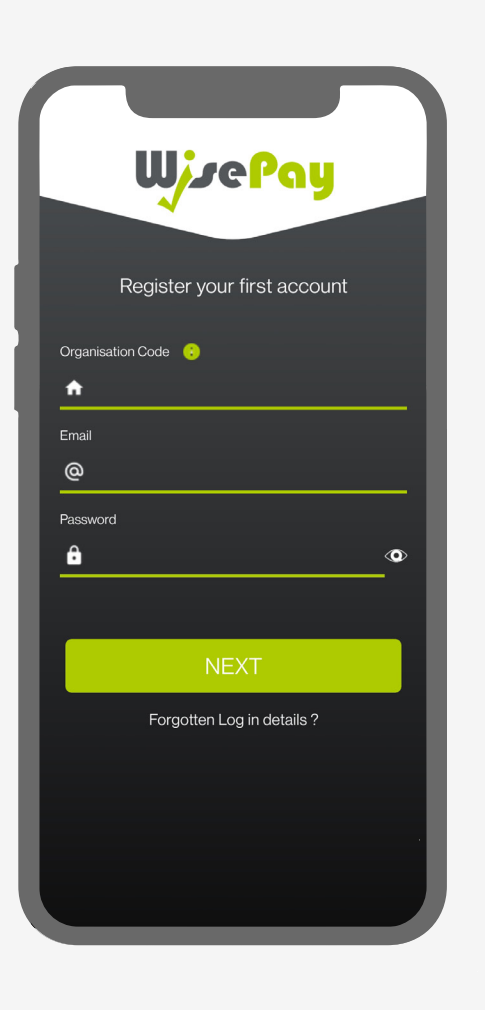

#### Register an account

Start making payments quickly and easily.

4. Once you have registered your first account, your school or college name will appear on your 'Accounts' home page.

Press the Organisation Name to see your registered student.

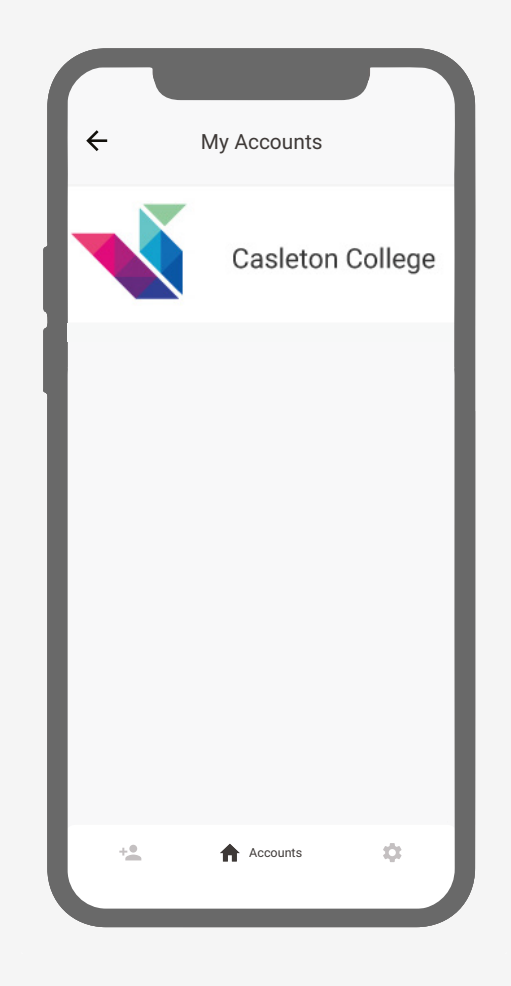

5. Your registered student name will appear.

To add additional students press the Add Account icon at the bottom of your screen.

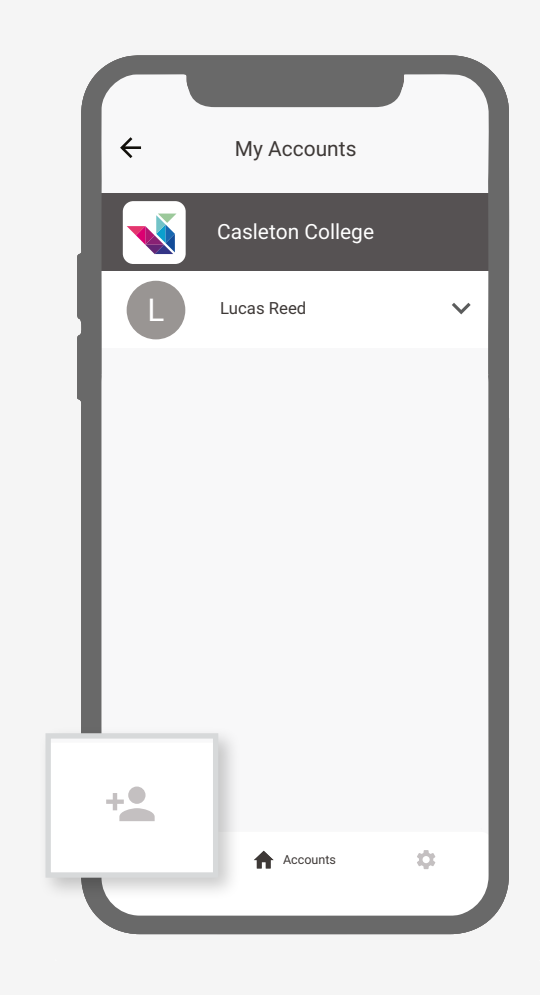

#### <span id="page-5-0"></span>Forgotten Password

How to reset your password easily within the app

1. If you've forgotten your password when you try to login, click 'Forgotten Login Details.'

2. Search for your organisation's name, then tap 'Forgotten Password.'

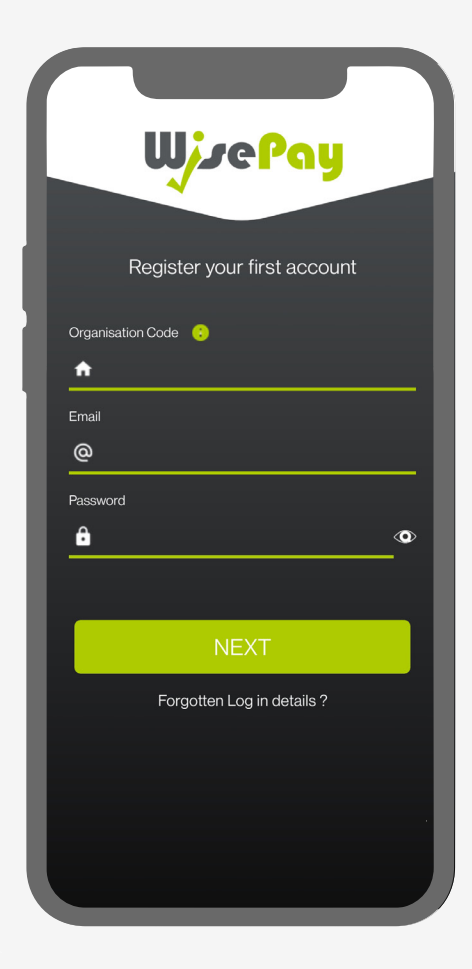

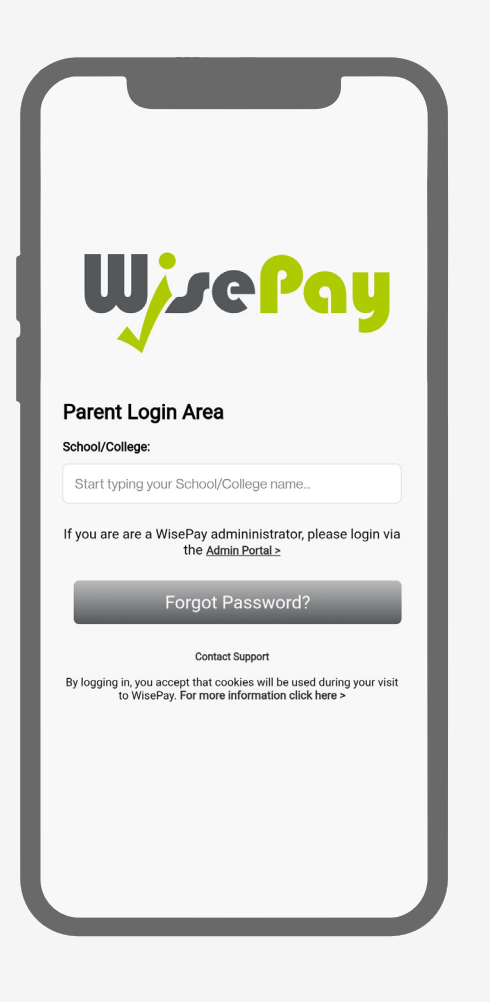

3. You will be prompted to enter 4. Click on 'Reset Password.' the Security Challenge and the email address associated with the student. After entering these, enter the same email address one more time.

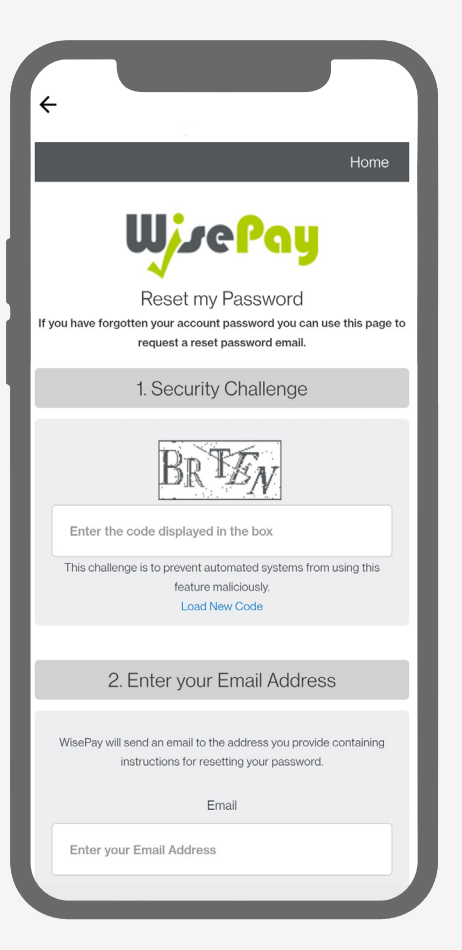

5. Once you are redirected to the 'Thank You' screen, check your email inbox for the password reset email.

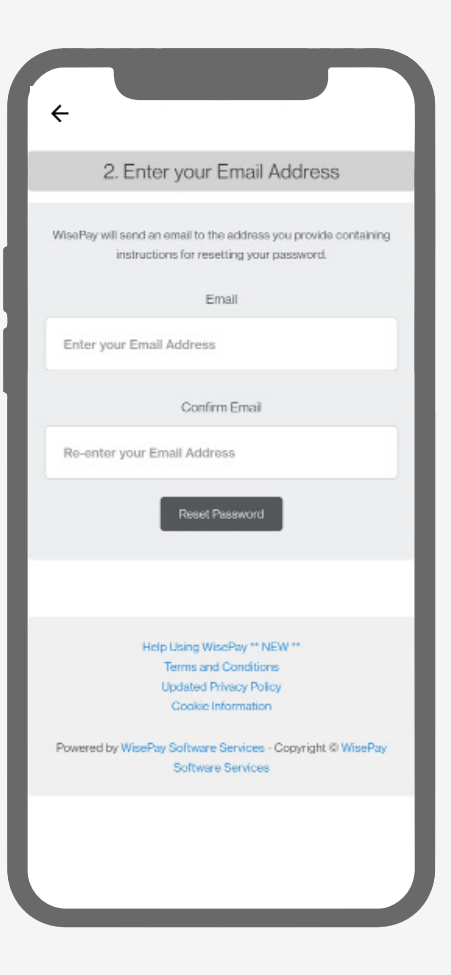

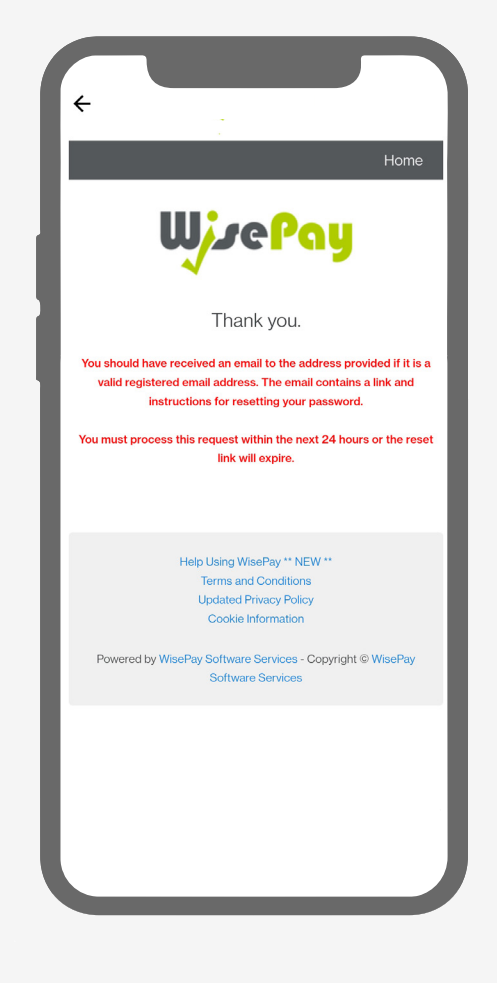

#### Forgotten Password

How to reset your password easily within the app

6. Follow the link provided and, in your browser, follow the password reset flow.

7. Open the app and login using your Organisation Code or email address and your new password.

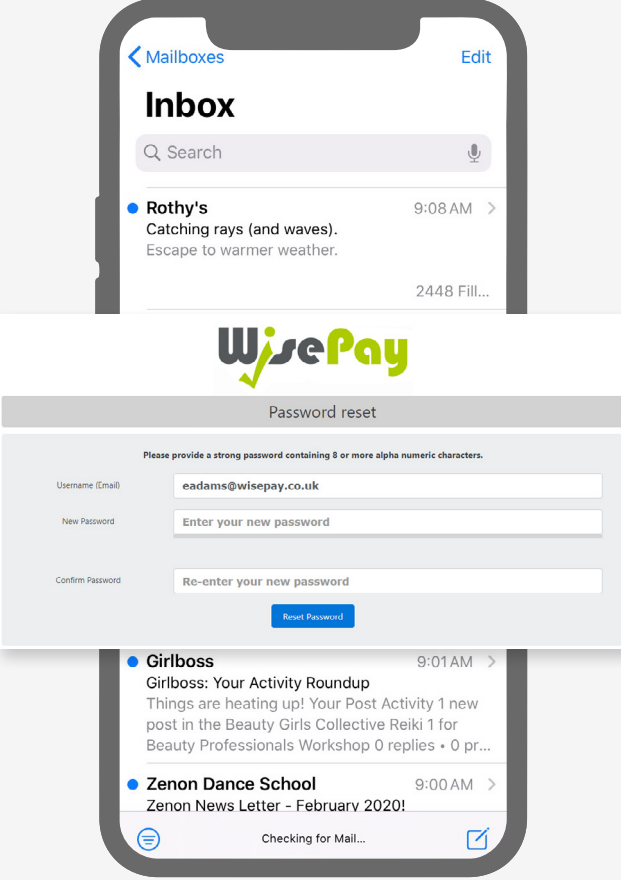

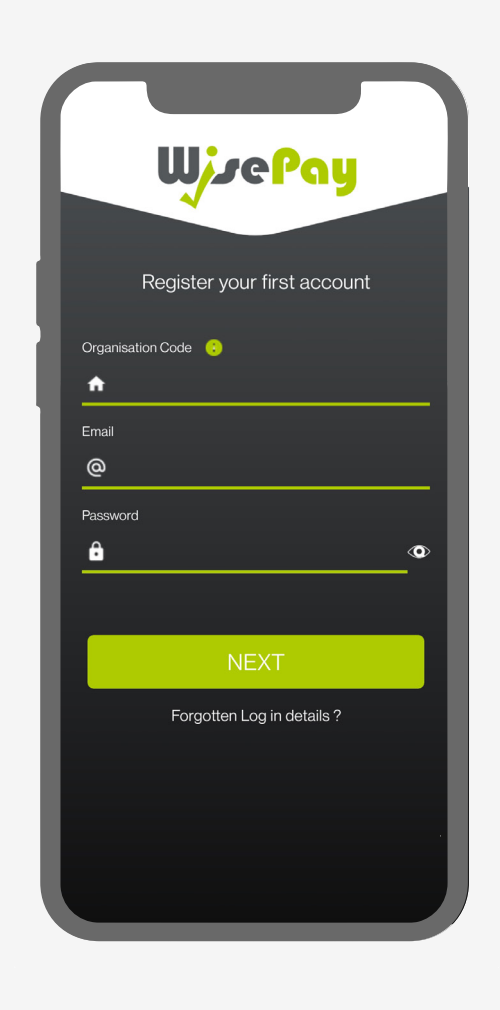

From the Setting screen you can add or delete a new organisation or student account.

<span id="page-8-0"></span>Settings 1. To delete a student account, press the Settings icon at the bottom of your screen.

2. On the settings screen press Manage Accounts.

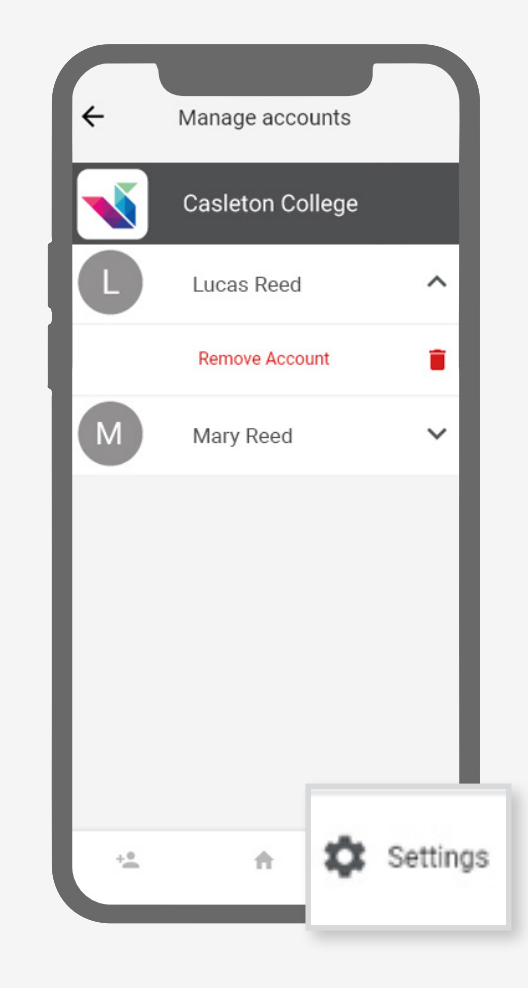

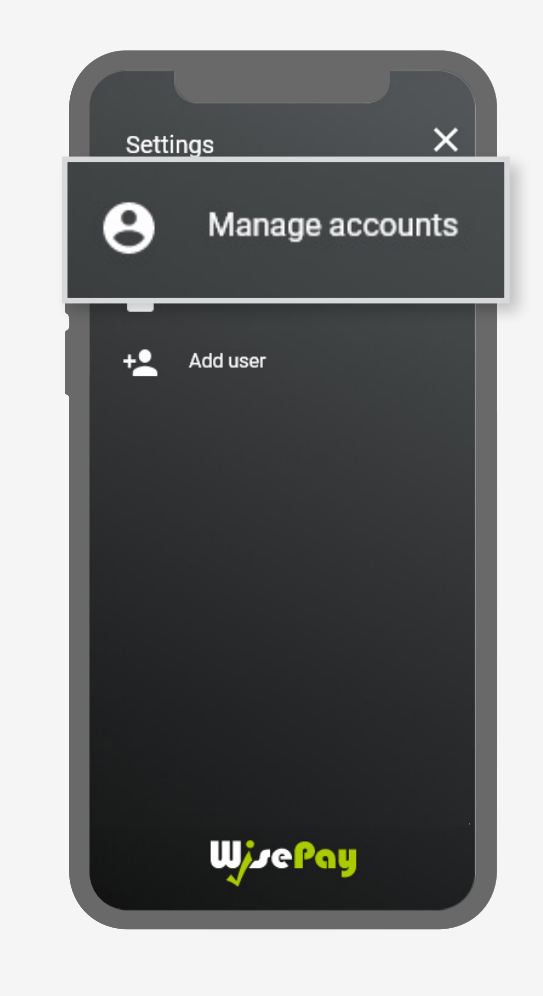

3. Under your organisation name, select the student account you want to delete.

Press Remove Account.

4. Press Delete to confirm removal of the account.

5. The account has been removed.

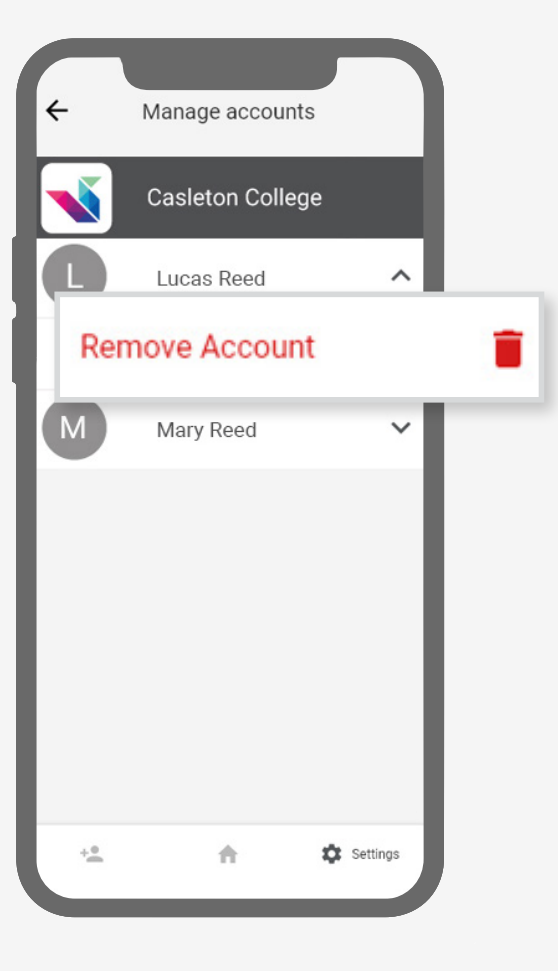

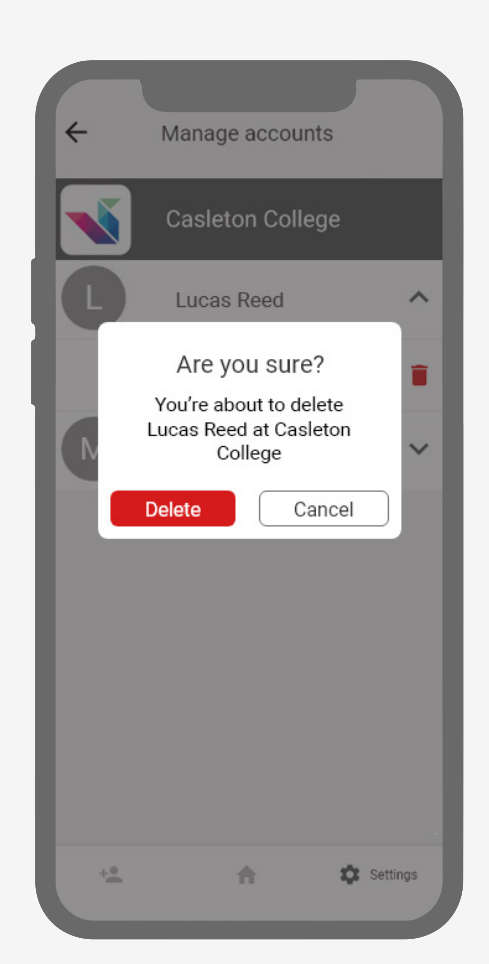

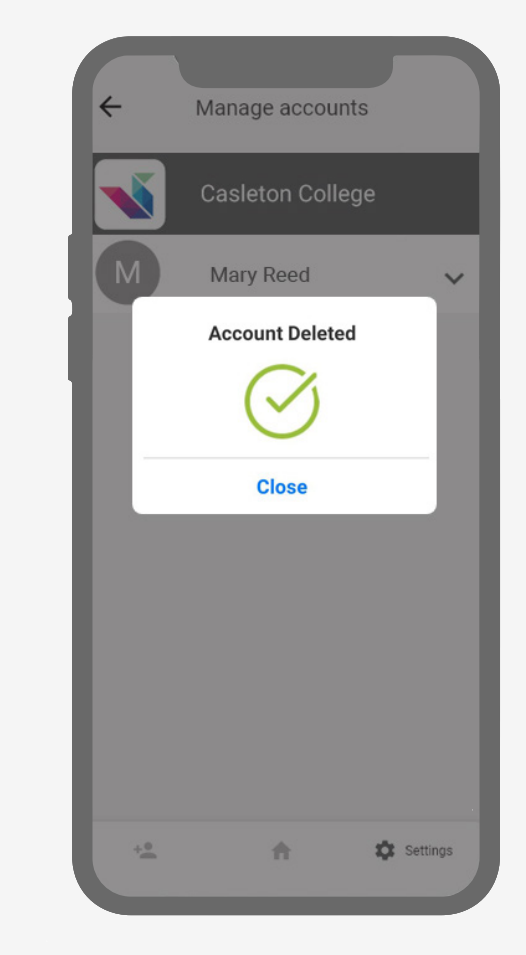

<span id="page-10-0"></span>02 Payments

### Quick meal top ups

Easy, quick meal top ups on the go!

1. To make a quick meal top up, select the student you want to make a top up for and press Quick Meal Top Ups from the drop-down menu.

2. Enter an amount you want to top up.

Press **Process Payment**.

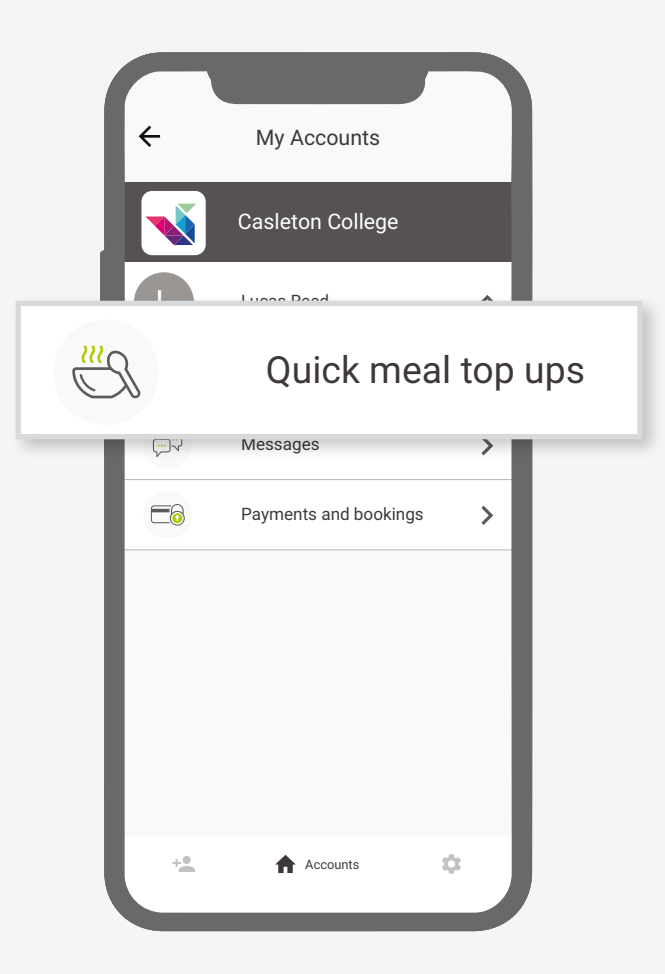

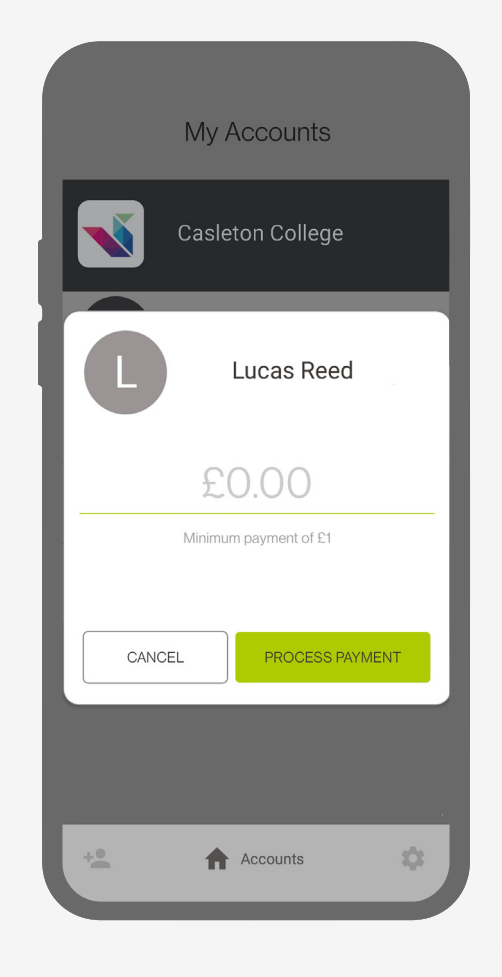

02 Payments

### Quick meal top ups

Easy, quick meal top ups on the go!

3. By pressing **Process Payment**, you are confirming the amount, and adding this item to your shopping basket.  $\mathcal{H}$ .

4. You can continue to add items to your basket or checkout in the usual way!

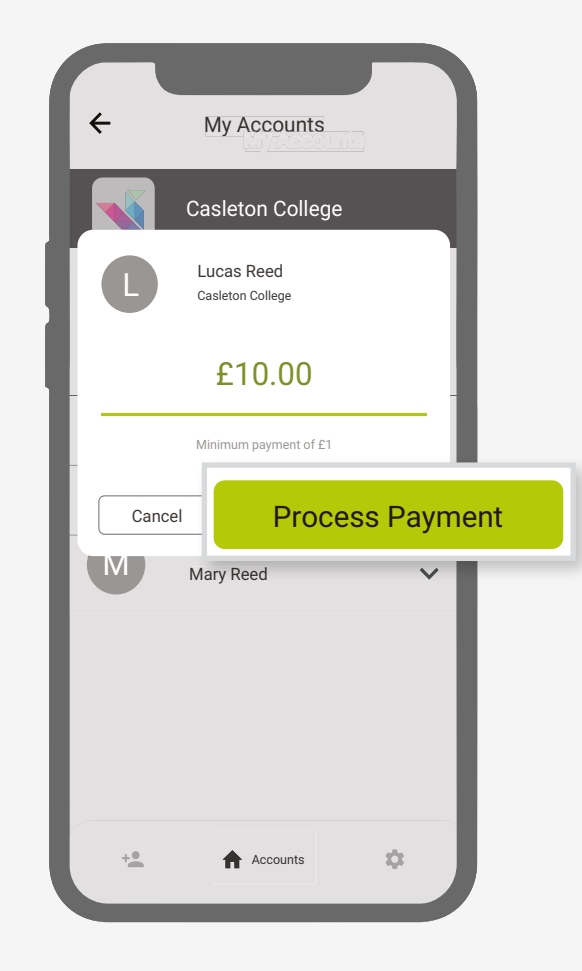

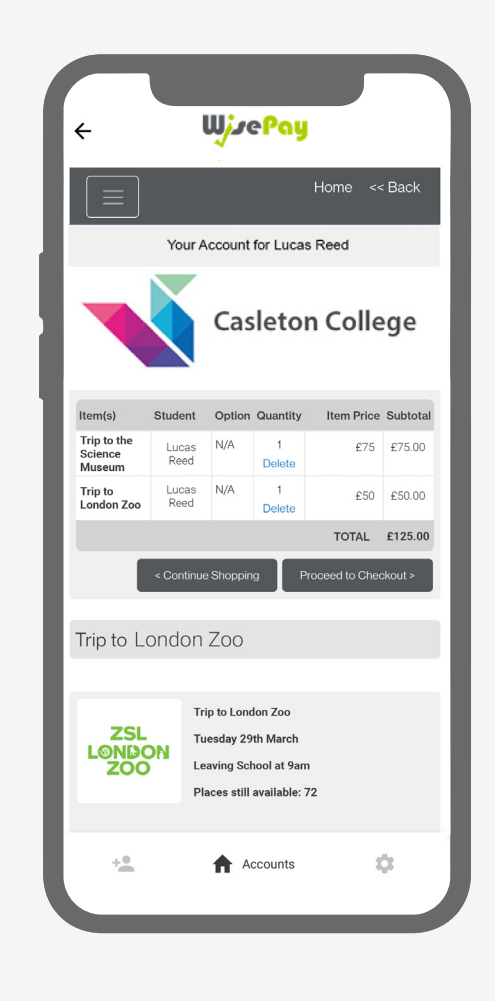

<span id="page-12-0"></span>02 Payments

#### **Messages**

View latest messages from your school or college on the go!

1. To view your latest messages, select the student you want to view messages for and press Messages from the drop-down menu.

2. Your most recent messages will be displayed back to you.

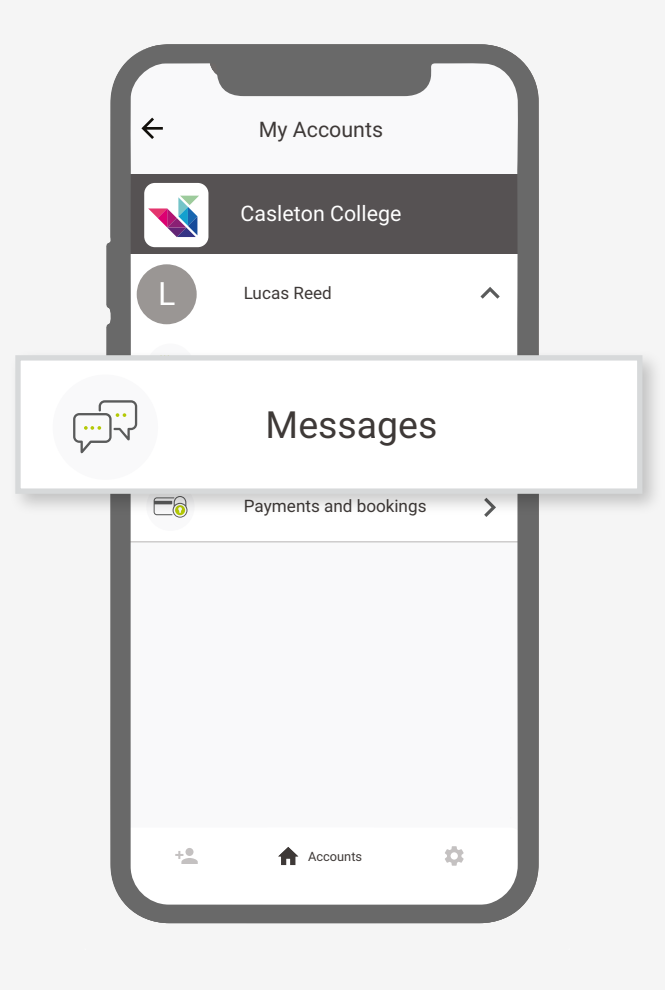

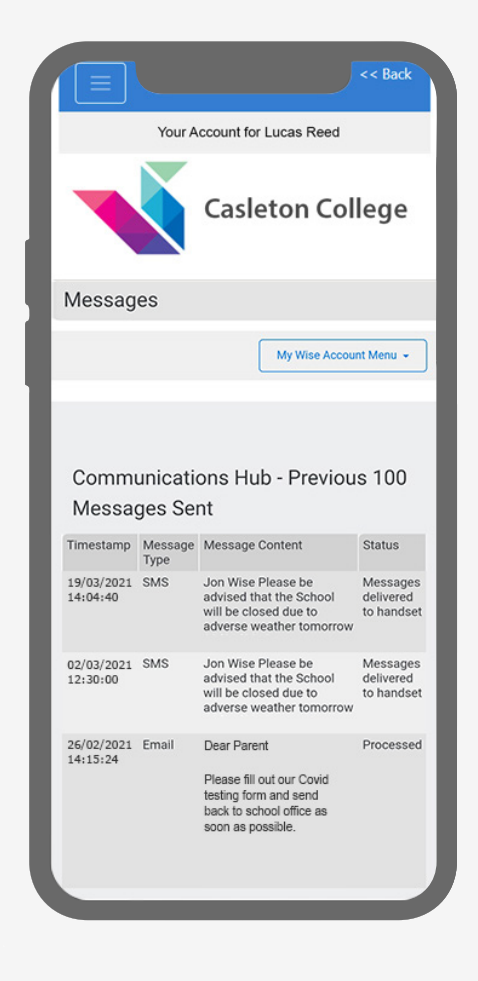

<span id="page-13-0"></span>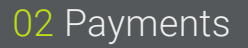

#### Payments and bookings

1. To make a payment or booking select your chosen student then press Payments and Bookings from the drop-down menu.

2. You will be given a choice of payments and bookings from your organisation home page.

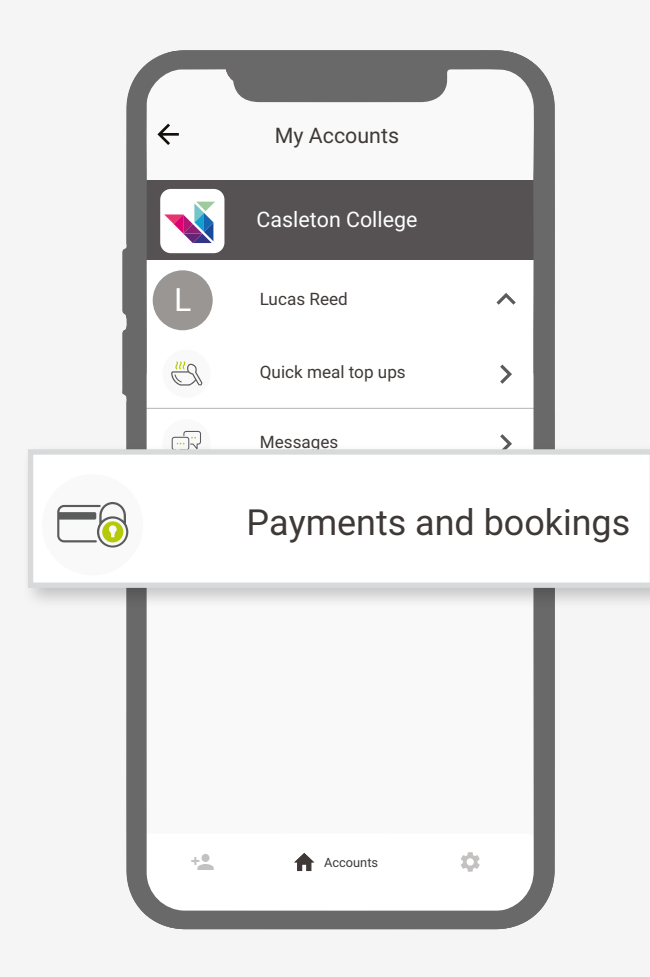

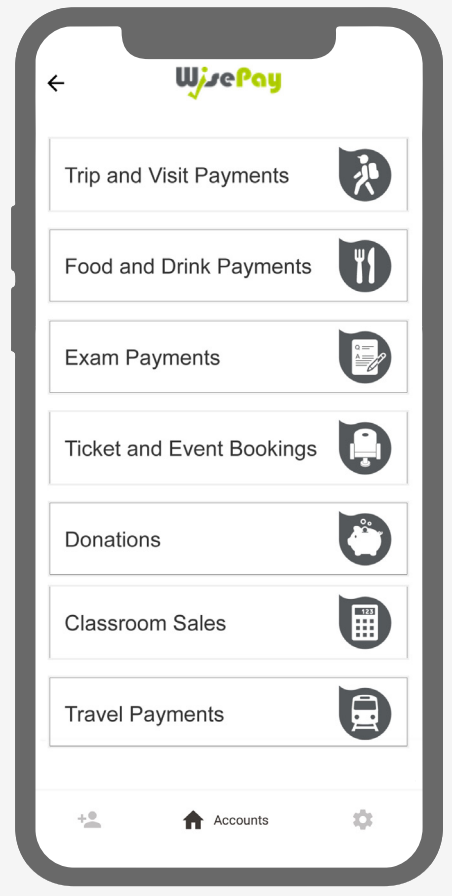

<span id="page-14-0"></span>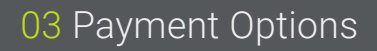

#### Non-saved credit/debit cards

When making a payment through WisePay you can choose not to save your credit/debit card details for future transactions.

Your card details are never stored by WisePay.

1. When you checkout your details may already be pre-filled, depending on whether your organisation has entered your details.

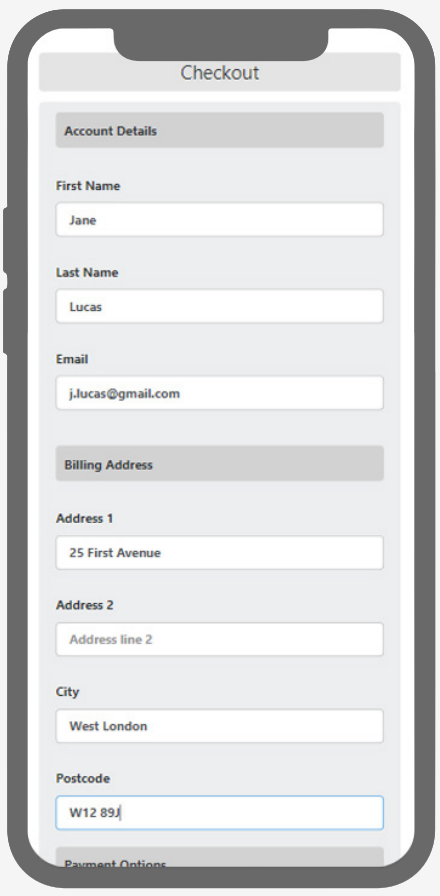

2. This option will be visible if you are making a payment for the first time, or have chosen not to store any card details previously.

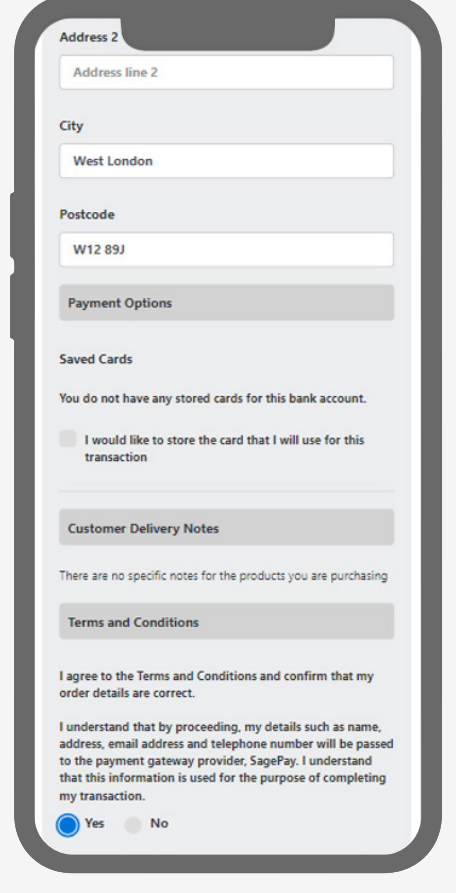

#### <span id="page-15-0"></span>03 Payment Options

#### Order confirmation

Please make a note of your reference number for any future correspondence.

Once your payment has been successfully made, a confirmation screen with a reference number will be displayed back to you.

A confirmation email will be sent to you with details of your order and information from your organisation, regarding collection of your items and what you should do next.

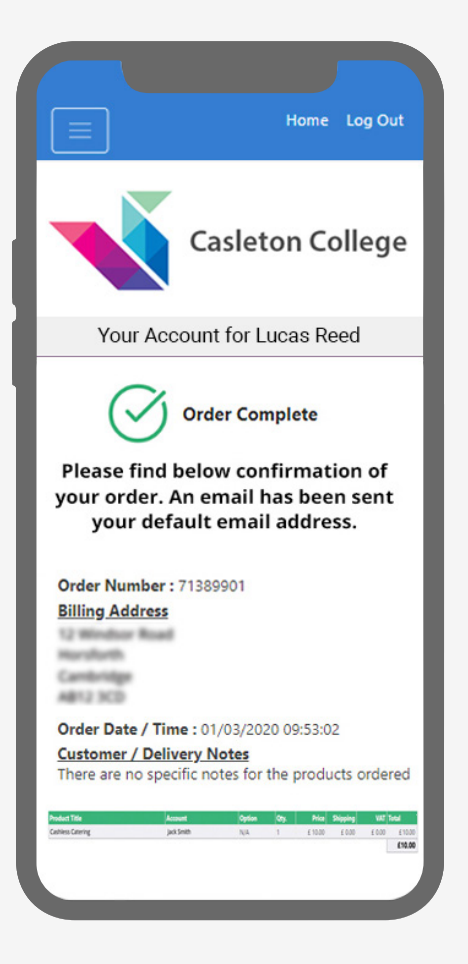

If you have any further questions or need help please visit [www.wisepay-software.com/parent](https://www.wisepay-software.com/parent-support/)-support

Alternatively, you can contact your organisation's WisePay administrator.

They will contact WisePay on your behalf if they are unable to help.